#### Copyright t©2006

保留所有权利-中国大陆印制

#### W451U 系列笔记本电脑使用手册

#### 原始发行日期:2006/02

#### 本手册将指导您设置和使用您的新笔记本电脑。本手册中的信息的正确性已经过审慎检查确认, 如有变更, 恕不另行通知。

#### 未经事先书面同意,不得以任何形式或任何方式、电子、机械、影印、录制 或其它方式擅自将本手册的任何部分复制、储存在检索系统内或传送。

#### 注册商标

#### 此处使用的产品名称只供识别之用且可能为其各自公司的注册商标。

Microsoft®, MS-DOS, Windows ®, 和 Windows ® Sound System 是 Microsoft Corporation的注册商标。

Intel®, Centrino™, Centrino Duo™, Pentium ® M, Celeron ® M, Banias, Calexico 是 Intel Corporation 的注册商标。

Sound Blaster, Sound Blaster Pro 是 Creative Technology 的注册商标。

所有在本手册中提及的其它品牌或产品名称皆为其各自公司商标或注册商标。

#### 安全说明

请遵守以下的安全守则,此将有助于保护您自身和您的笔 记本电脑的安全。

在使用您的W451U系列笔记本电脑时

小心:便携电脑底座直接放置于身体上时请勿长期 使用。

> 使用底座可能会产生热度。计算机的支撑部分接触 到皮肤可能会不舒服,最终可能会烧伤。

- •请勿尝试自行维修本笔记本电脑。请务必完全遵守安装 指示。
- •请勿将电池放置于口袋、皮包或其它容器内,因为金属 物品(如车钥匙) 可能会使电池接口短路,所引起的过 高电流会导致极高的温度,可能会使您皮肤烧伤。
- •切勿将任何物品放置在 AC 变压器的电源线上,并将电 线摆放在不会绊倒人或被踩到的地方。
- •当您以 AC 变压器使用计算机或进行充电时,请将其放 置在通风良好的地方,例如桌上或地板上。请勿以纸张 或其它物品覆盖住AC变压器,否则会降低散热作用;另 外当 AC 变压器放在包装盒中时请勿使用。
- •请勿将任何物品推向您笔记本电脑的通风口。否则会使 内部组件短路,造成火灾或电击。
- •在您的笔记本电脑上请务必只使用随机附带的 AC 变压

器和电池。使用其它类型的电池或 AC 变压器可能会有 失火或爆炸的危险。

- •如果电池的更换方式错误可能会有爆炸危险。
- •请务必只更换相同或制造商推荐的兼容电池。
- •请依造制造商的指示处理使用过的旧电池。
- •在将您的计算机连接电源时,请确定 AC 变压器的额定 电压与您所要使用的电源额定电压相符。
	- -多数的北美洲和部分远东国家,如南韩和台湾,为 115V/60Hz。
	- 一东日本 100 V/50 Hz, 西日本为 100 V/60Hz。
	- -多数的欧洲、中东和远东地区的国家为 230 V/50 Hz。
	- 如果您以延长线使用 AC 变压器,请确定插在延长线 上的电器总额定电压之安培数未超过延长线的额定电压 安培数。
- •要中断您的笔记本电脑的电源,请先关闭电源、中断 AC 变压器与电源插座的连接,然后再取下电池。
- •为避免潜在的电击危险发生,请勿于电子风暴发生期间 在本产品上连接或中断连接任何缆线,或进行任何维修 或重新设置。
- •请勿将电池投入火中,可能会造成爆炸。关于处置废电 池的方式请咨询您当地的相关单位。
- •在设置您的笔记本电脑使用时,请将之置于水平表面。

簡 體 中 文

- •旅行时请勿将您的笔记本电脑登记为一般行李。您可以 让您的笔记本电脑经过X光安全机器检查,但切勿让它 经过金属检测器。如果您以手动登记笔记本电脑,请务 必准备充电电池,以在您被要求开启笔记本电脑电源时 使用。
- •您旅行时若将硬盘机自笔记本电脑中取出,请将硬盘以 不会导电的物质包裹,如布或纸张。如果您要以手动 登记行李,务必将硬盘机安装到计算机中。您可以让硬 盘机经过X光安全机器检查,但切勿让它经过金属检测 器。
- •旅行时请勿将您的笔记本电脑放置于高过头部的行李 架,可能会滑动而造成损害。请小心不要使您的笔记本 电脑掉落到地上或受到机械振动。
- •请保护您的笔记本电脑、电池和硬盘机远离危险环境, 如泥土、灰尘、食品、液体、极端温度和在阳光下曝晒等。
- •当您在温度及/或湿度范围变化相当大的地区之间移动 **您的笔记本电脑时上面或内部可能会发生冷凝现象。为** 避免造成损坏,使用笔记本电脑前请先预留时间让湿气 蒸发。
- 附注:从低温环境中将笔记本电脑带到较温暖的环境或 从高温环境中进到温度较低的环境时,在开启电源之前 请让您的计算机适应一下室温。
- •当您中断缆线连接时,请拉着其连接头或电源线扣圈, 请勿直接拉缆线。当您拉下连接头时,请同时拉出,以

避免连接头上的针脚弯曲。此外,在您连接缆线之前, 请确定两个连接头的极性的位置排列均正确无误。

- •在您清洁您的笔记本电脑之前,请先关闭电源、拔下连 接电源的插头,然后再取下电池。
- •拿取内部组件时请小心。请以抓住边缘的方式拿取组 件,如内存等,而不要抓住针脚。

在使用您的电话设备时,您务必遵守安全注意事 项,以减少火灾、电击或造成人体受伤的危险发 生,这些注意事项包括:

- •请勿在靠近水源处使用本产品,例如靠近浴缸、 洗脸盆、厨房水槽或洗衣槽等,还有潮湿的地下 室和靠近游泳池的地方。
- •在狂风暴雨期间请尽量避免使用无线电话,可能 会有闪电引发电击的危险发生。
- •发生瓦斯漏气,请勿以电话通报。

i. 电器法规注意事项

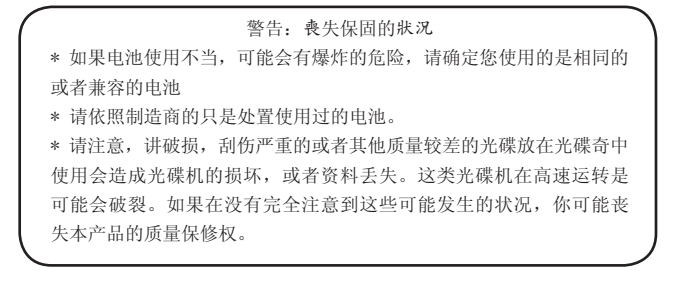

联邦通讯委员会 (FCC) 注意事项

本机业已经过测试并认定符合FCC Part 15 Class B数字 装置限制。这些限制的目的是在提供合理的保护,以防止 对居家环境产生有害的干扰。

若本机进行任何改变或改装,将可能使您丧失操作本机的 权益。

本机若未依据手册内说明安装,将可能因机体内部或使用 时产生的无线电波辐射能量会对其他无线通讯设备造成干 扰。然而并不保证有特殊安装方式将不会产生干扰。您可 通过开启和关闭本机电源来判断是否影响广播或电视的收 讯,我们建议使用者以下列方式更正干扰现象的发生:

- •调整接收天线的方向或位置。
- •增加本机与接收器间的距离。
- •将本机连接到与接收器不同电路的插座上。
- •咨询经销商或资深的收音机/电视技术人员寻求协 助。
- •所有连接本机的外部缆线都必须包覆,关于连接 PCMCIA卡的缆线信息,请参阅安装说明的选项手 册。

联邦通讯委员会 (FCC) 注意事项

PART 68 警告

本机符合FCC Part 68 的规定Class B。在本计算机底部 的贴纸上包含了其它信息以及本机的 FCC 注册号码以及 调制解调器振铃器负荷数。您必须应要求将本信息提供给 您的电话公司。FCC Part 68 注册号码: 6CTTAI - 25876  $-$  FB  $-$  E

REN: 0.8B

REN有助于判断您连接到您电话的装置数量,并在有人播 打您的号码时这些装置仍旧会响。大部分但并不是全部的 地区,所有装置的REN数量不应超过五 (5.0)。要确定您 可以连接到您线路的装置数量是否与REN判断的一样,您 应该致电当地电话公司请其判断您所在地区的最大REN数 量。

如果您的「调制解调器」对电话网络造成损害,您当地的 「电话公司」会暂时中断您的服务。可能的话,他们会事 先通知您。但是如果无法事先通知,他们也会尽快通知 您。您将会被告知您有向FCC投诉的权利。

您的电话公司可能会变更硬件、设备、作业方式或步骤, 这些都可能影响您机器的正常运作。如果发生影响,您会 事先接到通知,您可以拥有一个不受干扰的电话服务。

#### CE注意事项 (欧盟)

具有 C 文个标志代表本W451U系列笔记本电脑符合欧盟 EMC Directive 和 Low Voltage Directive相关规定。符 合上述规定亦即表示本W451U系统符合下列技术标准:

- •EN 55022—"信息技术设备的无线干扰特征限制与测量 方式"
- •EN 55024—"信息技术设备–抗扰性特征-限制与测量方 式"
- •EN 61000-3-2- "电磁兼容性(EMC) Part 3:限制 -Section:谐波电

流放射(每相位设备输入电流达到并包括16 A)."

- •EN 61000-3-3- "电磁兼容性(EMC) Part 3:限制 -Section 3:电压波动与额定电流达到并包括 16A 的设 备之低电压系统的闪烁"
- •EN 60950—"信息技术设备的安全性"

附注: EN 55022 放射需求提供给两个类别: • Class A 一般商业地区。

• Class B 一般住宅地区。

BSMI 注意事项 (仅限台湾) 多数的笔记本电脑产品「经济部标准检局」(BSMI)都属于 Class B 信息技术设备 (ITE)。

以上「经济部标准检局」(BSMI) 标志必须贴至产品表明 承诺。

CCC 注意事项 (仅限中国大陆)

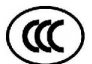

在Class A 系统上,以下警告会出现正规的卷标附近。

警告 : 这是Class A 产品. 在国内环境可能会发生电波干 扰,请使用者仔细考虑。

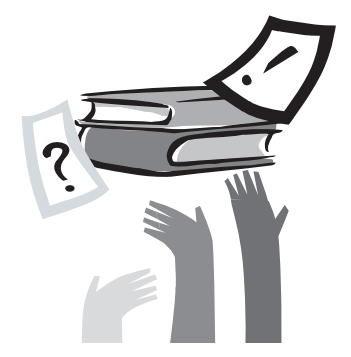

序言

感谢您选择购买W451U系列笔记本电脑。您的笔记本 电脑拥有便于携带的计算机科技,以创新为最佳特 色。它采用最先进的人体工学设计,精密的内部结构, 提供给您轻便、强大和便于操作的个人计算机。对于 众多商业用户和个人用户的需求而言, W451U系列笔 记本电脑无疑是您在办公室、家里和外出使用的最佳 选择。

本操作手册包含了安装和使用必备的信息,以简单易 读方式来描写其特点。

# 内容

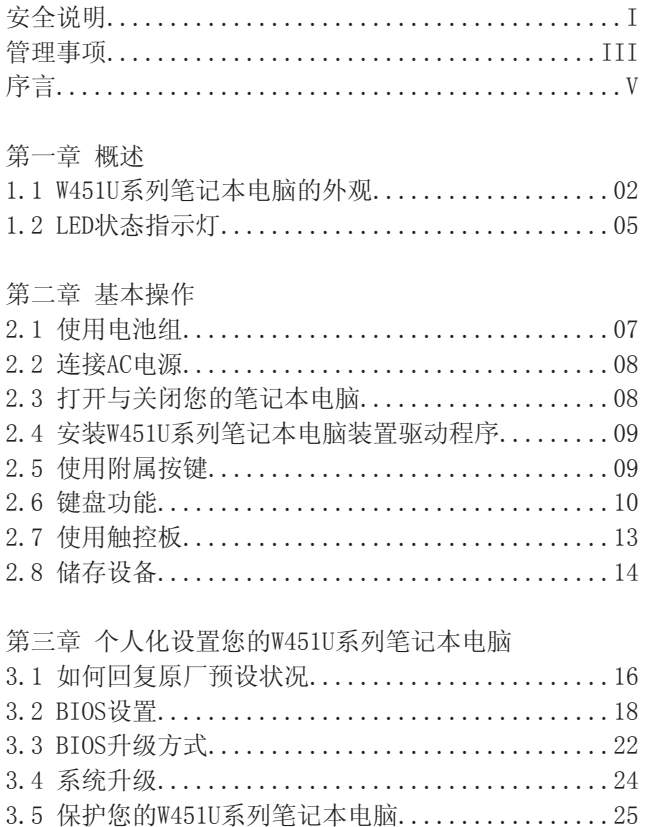

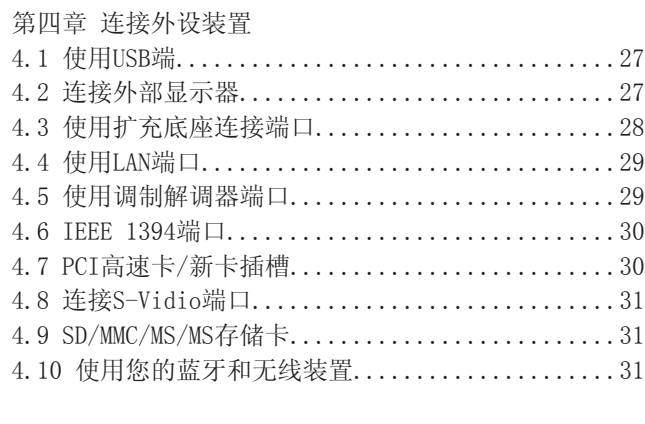

### 第五章 疑难排解

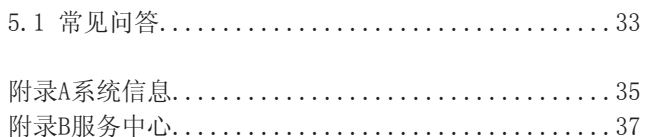

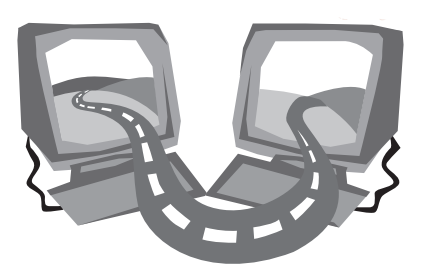

## 第一章 概述

在这个章节中,我们将为您介绍本计算机的基本组件,并 简介这些组件的功能。

1.1 W451U系列笔记本电脑的外观

►前视图◄

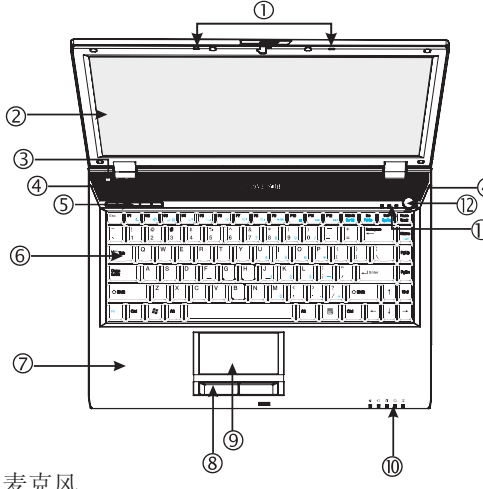

1.双向麦克风

W451U笔记本电脑配备有一对双向麦克风,可输入及输 出音频;可供视频会议时用做音频设备。

2.LCD镜面显示器面板

LCD是液晶显示(Liguid-Crystal Dislay ,LCD)的缩写, 是资料与画面的输出显示器。W451U的LCD显示屏特别使 用高亮"镜面型"液晶屏,带给您清晰明朗的视觉享 受。

3.光感应器

自动检测使用时的环境光线度。

4. 立体扬声器

内置可输出立体音效的双扬声器。

5.激活键

这些按键用来激活最常使用的程序。

6.键盘

将资料输入您的计算机。

7.掌托区

键盘底下多出的舒适空间让打字时搁置您的手腕或手 掌。

8.触控键

如同鼠标的左键与右键功能。

9.触控板

帮助您控制光标位置,选择操作显示器上的项目。

10.LED状态显示灯(参照第12章)

发光二极管(LEDs)显示目前计算机的功能状态与设备状 态。

11.LED状态显示灯(参照第12章)

12.电源键

开启和关闭计算机的电源,或在暂停模式中随时回复。

### ▶左视图◀ ▶右视图◀

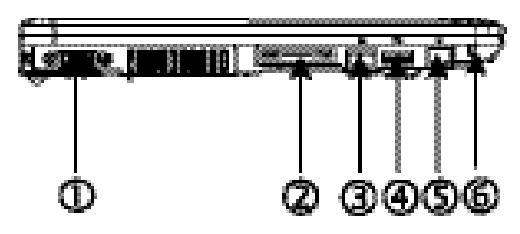

- 1.VGA外接视频显示器连接端口,可外接显示器。
- 2.多重外接端口

圆形的连接端口,可外接设备用。

- 3.LAN端口
	- 连接LAN模块,通过局域网络(LAN)将您的计算机与其它 计算机/网络连接。
- 4.USB端口

连接USB装置

5.调制解调器端口

以RJ-11缆线连接电话线。

6.Kensington锁孔搭配兼容的Kensington锁的安全锁。

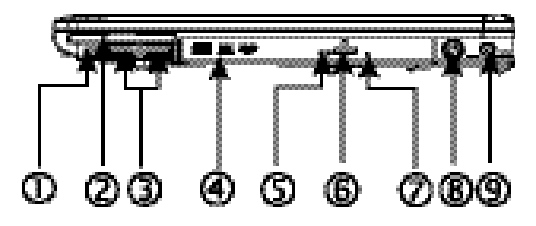

1.IEEE 1394端口

连接兼容于IEEE 1394(Firewire)的装置。

- 2.新卡槽(PCI-E Card) 放置额外新卡的兼容性模块。
- 3.USB端口 连接USB装置

4.光驱

内置光驱,可从光盘(CD)或数字影像光盘(DVD)加载节目。 5.LED状态指示灯

显示ODD播放媒体光盘, 或使用应用系统的状态灯号。

6.光驱退出键

从光驱中退出光盘托盘。

7.紧急退出光盘孔

当计算机电源关闭时可退出光盘托盘。

8.S-Video端口

连接外部显示装置,例如电视。

9.电源输入插孔 连接AC变压器。 ►前视图◄

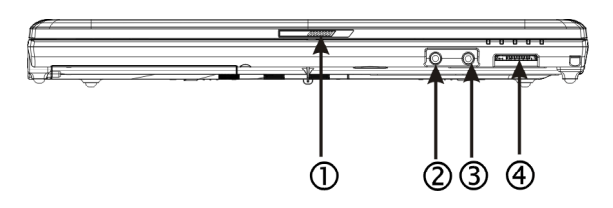

1.LCD锁扣

锁住上盖。

- 2.扬声器/ 耳机插孔
	- 连接立体声耳机、扬声器或耳机组。
- 3.麦克风输入插座

连接外部麦克风。

4.4合1读卡器

提供您最快速方便的在笔记本电脑与flash装置间,转 换图文件、音乐与资料;例如数字相机、MP3、手机以 及PDA。

►底视图◄

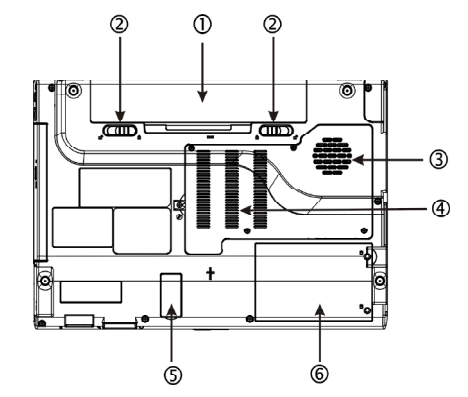

1.电池组槽

配备锂 (Li-Ion) 电池组。

2.电池拆卸卡钩

按下并拉动卡钩,可取下电池组。

3.风扇/散热孔

内置散热风扇,排出计算机内部热气。

4.内存槽

内装内存。

5.蓝牙罩

内有蓝牙装置。

#### 6.硬盘槽

计算机的硬盘就放在这里。

\*\*\*\*出于保修考虑,建议您请勿自行安装或拆卸计算机 组件, 若需要讲一步信息请联系您的经销商。\*\*\*

## 1.2 LED状态指示灯

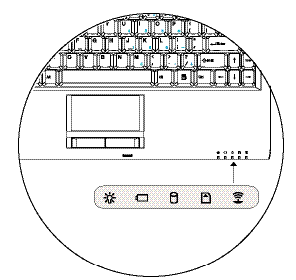

## ※ 由源

计算机开机时会亮蓝灯,待机状态时会变成较淡的蓝色灯。 当计算机关机或休眠状态时, 蓝灯会熄灭。

## □ 电池指示灯

电池指示灯将显示出电池的状态是充电中、未充电,或是 已充满电。

#### A 硬盘状态指示器

硬盘状态指示器可让您知道硬盘是否正在存取中。

无线局域网络状态指示器 无线局域网络状态指示器可让您知道是否正连接上无线网 络。

■ 储存卡状态指示器

灯号闪烁表示正在读取多媒体或SD卡。

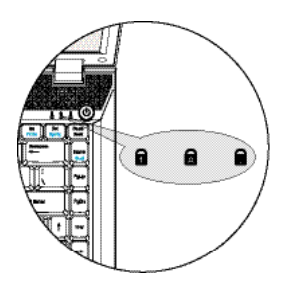

## 数字锁定

灯亮表示已启用数字锁定键[Num LK]。再按一次[Num LK] 可取消内置的数字键盘。

## ■ 大写锁定

灯亮表示已启用大写锁定。按一下[Caps Lock]便可启用 或取消大写锁定。

#### 6 画面滚动锁定

灯亮表示已启用画面滚动锁定,此时可使用键盘上的上下 左右键来滚动画面。按一下[Fn]+[Scr LK] 便可启用或取 消画面滚动锁定。

文

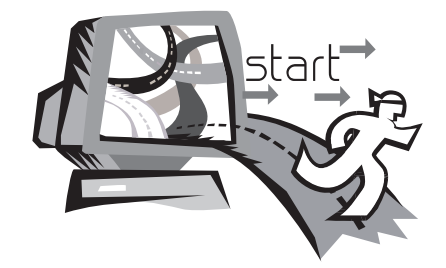

## 第二章 基本操作

本章将示范如何使用您的W451U笔记本电脑,包括如何连 接AC变压器,开机与关机,如何使用触控板、键盘、热 键、电池等。假如您是首次使用计算机与应用系统,本章 将引领您进入新鲜有趣的操作方式。

## 2.1 使用电池组

W451U系列笔记本电脑设计为可搭配以下其中一种电源操 作:

• AC 电源

(使用连接到电源插座的AC变压器)

• 锂 (Li-on) 电池组

您应该尽可能地使用AC变压器,只在无法使用AC变压器时 才使用电池组。可充电的锂电池组让您不需连接外部电源 即可操作W451U笔记本电脑。当您连接AC变压器时, 电池 会立刻进行充电。充电时,指示面板上的电池充电图像会 亮起;充电完成后灯号便熄灭。当计算机关机时,锂电池 组可于2.5小时完成快速充电,一般的充电时间则是3.5小 时。

- •使用传真调制解调器,视频或音频设备时,会增加计算 机的电力消耗。
- •调降显示器的亮度亦可节省电力消耗。
- •当电池未完全充满电时,请尽量先充满电再使用(即是 拔除AC 变压器前)。同时强烈建议您在使用电池前先确 定电量。
- •锂电池很脆弱,请勿使用其它变压器进行充电,否则可

能会引起火灾或造成爆炸。

#### ►更换电池◄

电池经过长期使用会逐渐耗损,建议您在电池出现耗弱征 兆时,更换您的电池。

更换电池组的程序如下:

- 1.关闭您的计算机。
- 2.关上显示器(上盖)并扣好栓锁。
- 3.组栓锁(1)往左推,直到确定电池已取下。
- 4.确定新的电池朝向正确的安装方向,再安装进电池组 槽。

#### ►AC变压器的维护◄

- •请勿将本变压器与其它装置连接。
- •请勿踩踏在电源线上或在上面放置重物。请小心地将电 源线和任何电线摆放在远离可能会有人走动的地方。
- •在取下电源线时,请勿拉电源线。请拉插头处。
- •如果您使用延长线,插在上面的设备之总额定安培数不 可超过电源线的额定安培数。插在单一墙壁插座上的设 备之总额定安培数不可超过保险丝的额定安培数。
- •在将您的笔记本电脑连接到电源插座之前,请确定电源 电压。如果您不确定电源规格,请与您当地的经销商或 电力公司联系。

## 2.2 连接AC电源

AC变压器可将AC电源(交流电)转换成DC电源(直流电),并 降低输入到计算机的电源电压。在100到240伏特之间,均 可自动调整成19伏特,3.42A(安培),您可于任何不同电 压地区使用笔记本电脑。

注意:只使用我们所建议的AC变压器与电源线。 使用错误的变压器会损害您的计算机。因使用错误AC变压 器所造成的故障,不在保修范围之内。

请依照以下程序正确的连接电源:

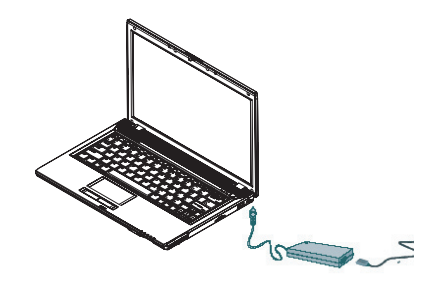

1.将电源线接上AC变压器。

2.将AC变压器插入计算机U右测的DC电源端口。 3.将AC变压器的电线插头与AC插座连接。

2.3 打开与关闭您的笔记本电脑

►启动您的计算机◄

打开笔记本电脑上盖,持续压着电源按钮一到两秒钟。启 动以后电源指示灯会亮起蓝灯。

#### ►关闭您的计算机◄

如果会有一阵子不使用笔记本电脑,您最好关闭笔记本电 脑的电源。关闭电源之前,您必须先关闭所有的程序,然 后再关闭应用程序。

在关闭您的笔记本电脑电源之后,请养成在长时间使用过 后让 LCD 面板维持开启一段时间的习惯, 如此可冷却笔 记本电脑内部的组件。

关上面板会使热气加到 LCD 屏幕上,经常如此会降低 LCD 的寿命。更重要的是,当计算机电源开启但停用省电功能 时,绝对不要长时间关闭 LCD 面板。

#### ►待机模式◄

您可以在〃电源选项/高级〃对话框调整电源管理设置。 电源选项〃对话框里有数种选项,可以调整您一段时间暂 停使用计算机的电源供应状态。

文

2.4 安装W451U系列笔记本电脑装置驱动程序

如果 W451U 笔记本电脑已经安装了操作系统, 您最好安 装必要的装置驱动程序,以适当使用笔记本电脑的内置装 置。

在安装这些驱动程序之前,请先与您的经销商确认这些驱 动程序是否已与操作系统一起预先安装。如果没有,请依 照以下程序:

1.您可以在笔记本电脑的包装中发现一张如下图的随附驱 动程序光盘。

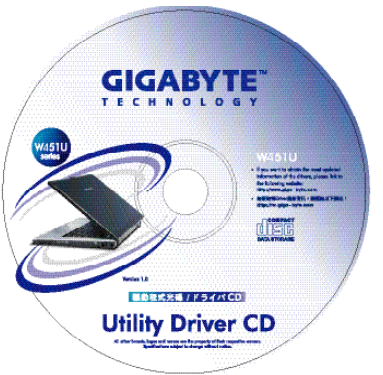

2.将光盘置入 CD R-W 或 DVD-RW (选购) 光驱中。自动执 行 (Auto Run) 会带领您完成安装。

2.5 使用附属按键

简易按钮位于左上方,可让您轻易的开启网际网络与E-Mail程序(例如Microsoft® Outlook)。 在电源按钮旁有五个附属按键:

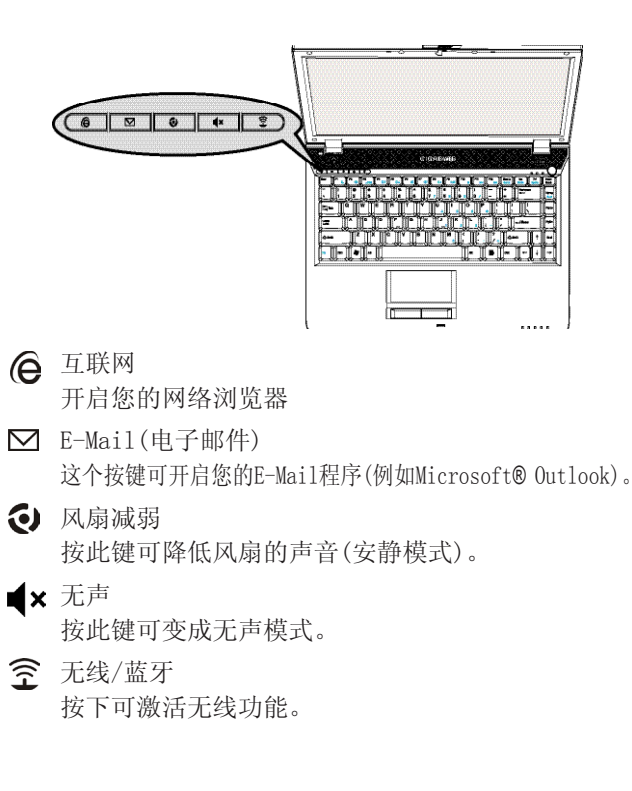

體 中 文

## 2.6 键盘功能

W451U系列笔记本电脑配备有一个标准键盘,键盘还有许多 额外的特色与附加功能。

### 基本按键

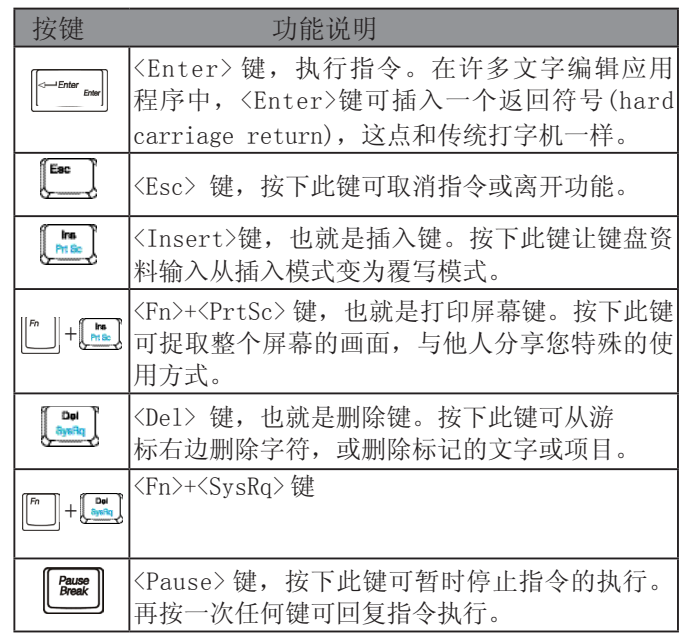

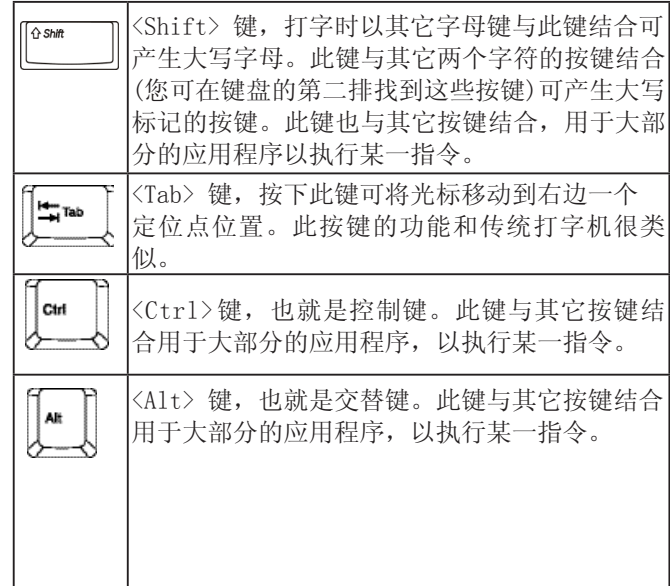

中 文

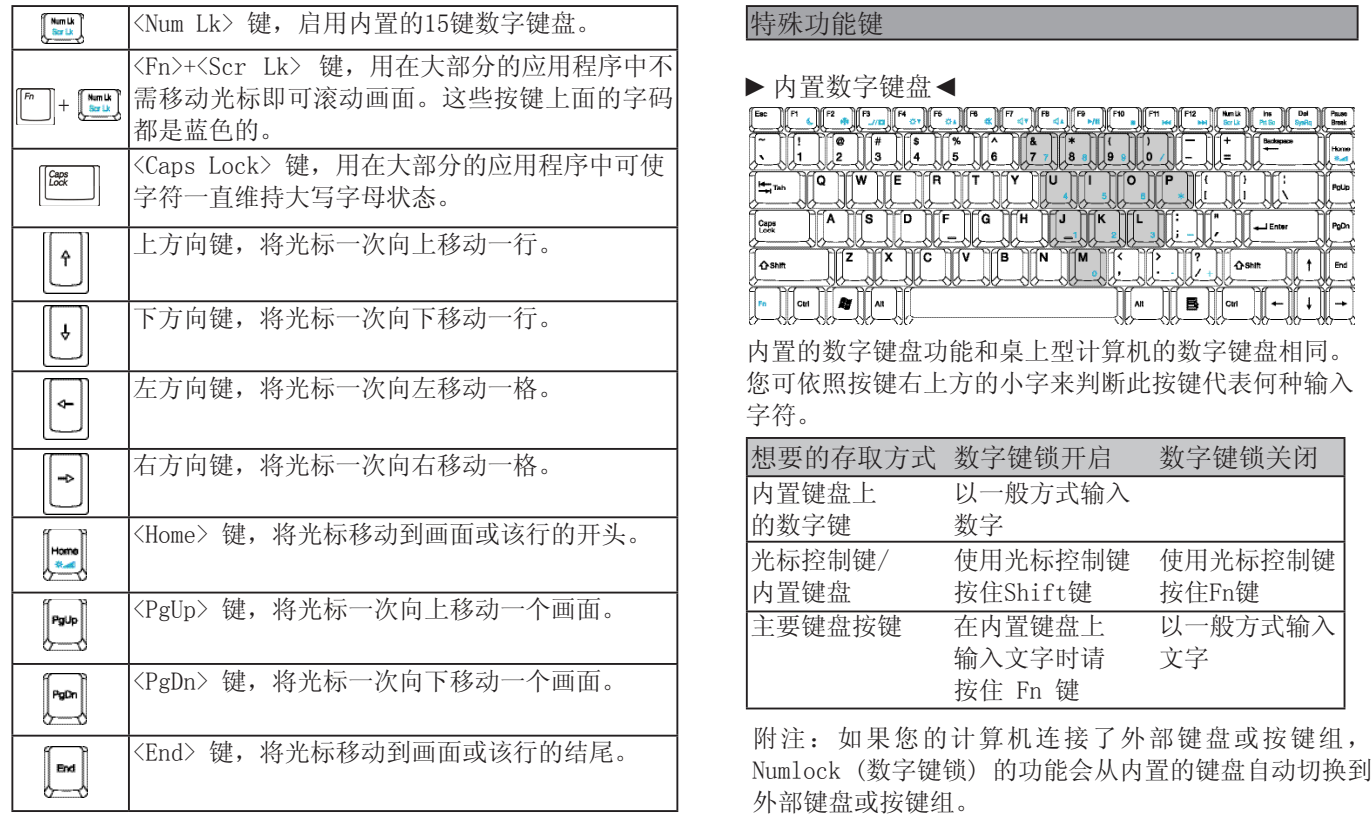

簡 體 中 文 ►窗口按键◄

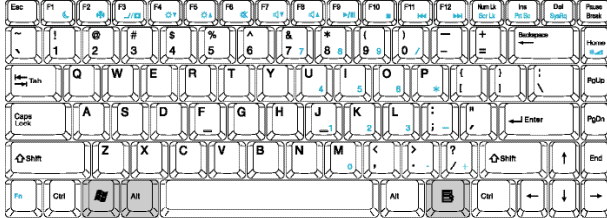

體 中 文

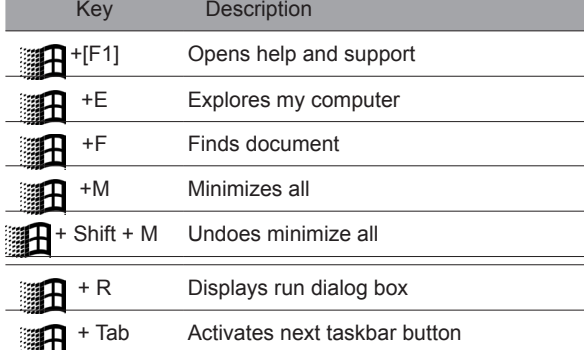

### ►基本按键◄

您可以输入字母,数字,标点符号,以及其它特殊符号。

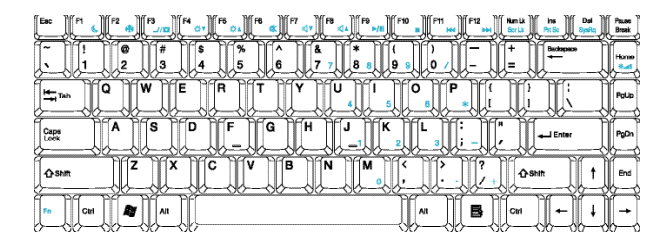

### ►Fn键◄

同时按下Fn键与其它按键,可以让键盘按键增加其它使用 功能。

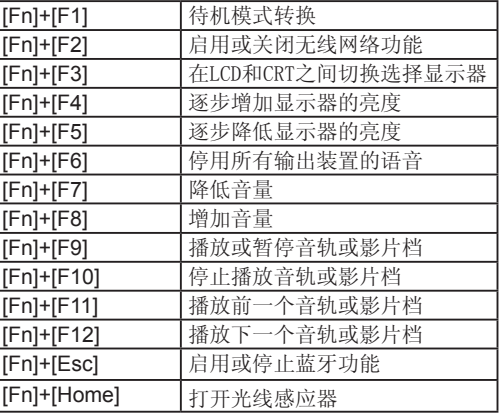

## 2.7 使用触控板

触控板是触控感应式(pressure-sensitive)装置,与双键 式鼠标的功能相同;主要是移动屏幕上的光标。

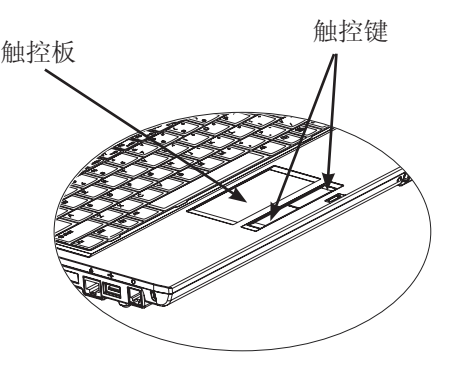

由于触控板是触控感应式装置,必须注意不要受到损伤。 请注意以下的预防措施:

•请勿让触控板沾上灰尘、液体或油污。

•手指有脏污时请勿操作触控板。

•触控板及触控键上请勿放置重物。

#### ►点击◄

您可以用手指头在触控板上滑动,以移动光标到特定项 目,然后单击触控板下方左键,或只要轻击一下触控板。

#### ►双击◄

您可以用手指头在触控板上滑动,以移动光标到特定项 目,然后双击触控板下方左键开启选择项目,或只要轻轻 双击触控板。

### ►拖曳与下拉菜单◄

您可以用手指头在触控板上滑动,以移动光标到特定项 目,然后单击触控板下方左键选择您要的项目,再于触 控板上滑动手指头拖曳该项目(以相同速度轻轻双击触控 键,即如同双击鼠标键)。

#### ►画面滚动键◄

您可以在触控板上按着滚动钮,便可以滚动文件画面。

您可以在〃开始/控制面板/鼠标/按钮〃里调整触控板设 置。您可以调整触控板的操作方向,例如从惯用右手操作 改成惯用左手操作。同时也可以调整光标速度,就像调整 鼠标点击时间一样。

體 中 文 2.8 储存设备

#### ▶ 硬盘◀

W451U笔记本电脑配备内置大容量 2.5 IDE 硬盘机,可让 您储存或安装您计算机使用的操作系统和所有的应用软件 程序。

- 如果您要更换硬盘,请联系您当地的经销商,以获得 更多关于您的笔记本电脑可安装之装置的信息。
- 您可以用储存容量更大的硬盘取代标准硬盘机来增加 系统的储存容量。
- 在取下硬盘机之前请先关闭笔记本电脑电源,否则会 损坏计算机和硬盘。在硬盘仍在存取中时请避免摇 动或移动您的计算机。

#### ►光驱◄

W451U笔记本电脑配备提供以下其中一种光驱: DVD combo 复合刻录光驱 / DVD Dual 刻录机 / DVD-Super Multi 刻录机

- 一般您会使用光驱来安装操作系统和软件应用程序。要插 入和取出光驱中的光盘:
- 1.按下光驱门上的退出键,光盘拖盘会稍微跳出,请慢慢 地拉出整个托盘。
- 2.请以卷标面朝上的方式将光盘放入光盘托盘中。
- 3.将光盘往中间的轴心轻压来固定住。

#### 4.将光盘托盘推进去即可。

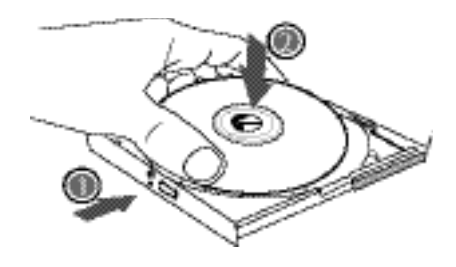

警告:光驱状态灯会在检测到光盘时亮起。请等到灯号熄灭 后再开始取出光盘。

警告:请勿在光盘托盘中放入其它异物,也不要强行打开或 关闭托盘。当光驱使用完毕后,请关上以防止灰尘进入。 如果发生光盘无法取出,请用回形针(或大头针或细金属 棒)插入紧急退出光盘孔,光盘托盘应可立即打开。

如果因为软件或发生停电退出光盘功能被停用,紧急退出光 盘孔可让您手动将光盘从光驱中退出。

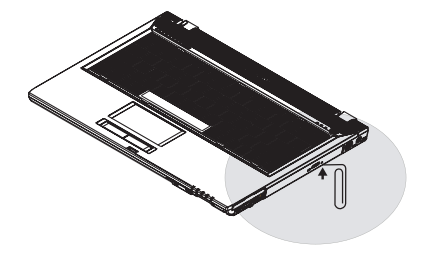

文

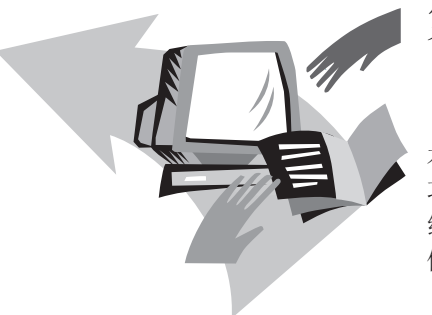

## 第三章 个人化设置您的 W451U系列 笔记本电脑

本章介绍BIOS的设置方法。W451U笔记本电脑的BIOS设置 功能,可让您自行安装重要的系统设置。同时本章也将介 绍如何升级组件,以增进系统运行功能。

假如您对于这些设置有任何问题,请咨询您的经销商。

體 中 文

- 3.1 如何回复原厂预设状况
- 1 .请先启动计算机。若已在开机状态,请重新启动 (restart/ reset)。
- 2.当您看见屏幕上的启动画面(商标,图案,文字)出现, 按下F9键(通常F9是开启回复专业设置的热键〃hot key ", 假如没有反应请咨询您的计算机制造商)。

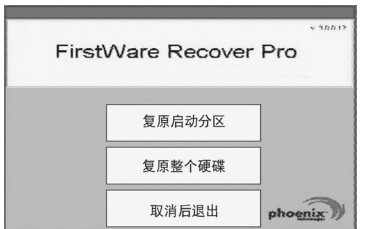

簡 體 中 文

 $\circledcirc$ 

个人化设置您的

个人化设置您的

M451U系列 笔记本电脑 W451U系列 笔记本电脑

> 您会看到出现cME操纵台屏幕,表示进入cME应用状态。 您的Phoenix cME操纵台也许与上面不同,可应用的数量 也或许不同。

> •在一般的环境下,您可以在出现FirstWare专业回复设 置程序时用鼠标点选想要的菜单单。假如鼠标无法作 用,请用Tab与Enter键选择想要的项目。

- ►执行cME版本的专业回复设置◄
- 请依照以下步骤执行:
- 1.在菜单画面选择〃回复原厂设置〃(Factory Restore), 然后会出现选择回复型态的菜单。
- 2.选择回复功能:
	- •点选想要的功能,或是
	- •按Tab键直到欲选择的功能被框选起来,然后按空格 键(space bar)。

恢复开机分割设置(Recover Boot Partition)—假如您的 计算机硬盘已做过分割,可以选择此功能恢复到只可开机 的原始状态。并不是所有的计算机都具备此功能。

恢复整个硬盘(Recover Full Drive)—假如您的硬盘从未 分割,或是您想恢复整个硬盘,请选择此功能,整个硬盘 (通常是C:碟)会被恢复。

放弃并离开(Cancel and Exit)—假如您不要执行 First-Ware恢复程序,请选择此功能。

- •假如您不确定要应该选择何种功能,同时想减少被删除 的文档,请先执行〃 恢复开机分割设置(Recover Boot Partition)"。
- •假如选择以上功能之后,您的应用系统并未能成功恢 复,请再次执行FirstWare专业恢复设置程序,然后选择 第二个功能〃恢复整个硬盘(Recover Full Drive)"。
- •如果您的硬盘未曾分割,建议不要去选择〃恢复开机分 割设置(Recover Boot Partition)"。

W451U 系列笔记本电脑使用手册

簡 體 中 文

 $\circled{3}$ 

W451U系列 笔记本电脑

·人化设置您的<br>W451U系列 笔记本电脑

个人化设置您的

您选择任何功能都会出现确认的对话框,如同或类似本 图案所示。

3.如果您要继续执行恢复,点选〃确定(Yes)〃。或是按 Tab键然后按空格键(space bar)。(选择〃取消〃 No〃会回到上一个画面,离开FirstWare专业恢复设置 程序)

开始恢复程序之后,会出现FirstWare程序画面,此时不 会再有其它选项出现。

执行FirstWare专业恢复设置程序之后,系统将回到原厂设 置模式。如果您是恢复整个硬盘(不只是恢复开机分割设 置),所有的资料(文档)以及所安装的程序都会被删除。

#### ►监测恢复程序◄

您可以在FirstWare专业恢复设置程序执行之时,通过画 面监测恢复程序的状态。

执行恢复设置程序时,画面会出现以下资料型式:

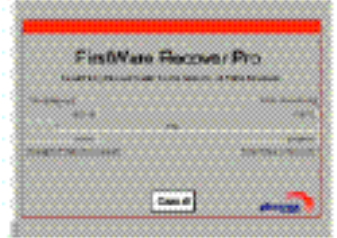

- •恢复的进度。
- •已进行时间。
- •剩余时间。

完成FirstWare专业恢复设置程序约需15分钟至一小时, 依所恢复的范围大小而定。原厂设置的应用程序与功能越 多,所需的时间越长。

•恢复的资料总数(千位计算)。

取消—当您选择〃取消(Cancel)〃,所有的程序会停止, 系统会保持原状。建议当您预计以后再执行恢复程序时, 才选择〃取消(Cancel)〃。

#### ►恢复成功◄

当恢复程序执行成功之后,会自动出现以下情形:

- 画面会出现FirstWare专业恢复设置程序100%完成。
- 计算机会重新启动。
- 应用系统开始执行,然后出现计算机桌面。

应用系统开始启动画面,会显示恢复程序执行成功。

此时可以开始操作应用系统,原厂设置也都恢复功能,但 您个人的文档已经被全数删除。

FirstWare专业恢复设置程序仍存在计算机中,以防将来 您需要再度执行恢复程序。

### 3.2 BIOS设置

BIOS设置功能可让您设置计算机的基本组态。当计算机一 开机,系统便加载组态设置以及硬件设置信息,方能正确 运作。您可以用来改变BIOS设置,变更计算机启动的组 态。例如,您可以变更计算机的安全设置与管理设置。

您可以在计算机开机时进入BIOS设置功能,也就是在开 机到Windows画面出现之前进入。假如计算机已经完成开 机,必须重新开机再按F2键进入BIOS设置功能。

►浏览与进入BIOS设置信息◄ 使用以下按键进行选择或进入。

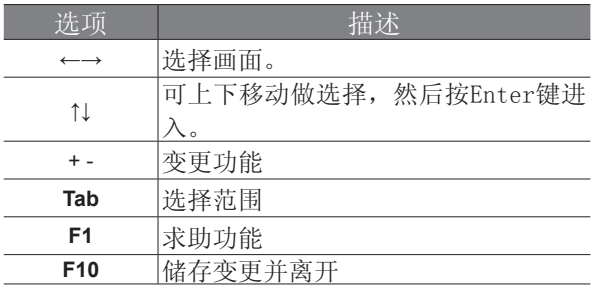

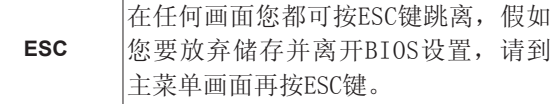

某些地方可让使用者键入变更数值,其余则是必须维持 系统原设置值,不可更改。在主菜单做变更时,必须按 Enter键进入子菜单。回上一菜单则是按ESC键。

文

#### W451U 系列笔记本电脑使用手册

BIOS设置功能

簡 體 中 文

W451U系列 笔记本电脑

个人化设置您的<br>W451U系列 笔记本电脑

个人化设置您的

▶主要菜单◀ → → → → → → → → → → → → 高级菜单◀

### BIOS设置功能

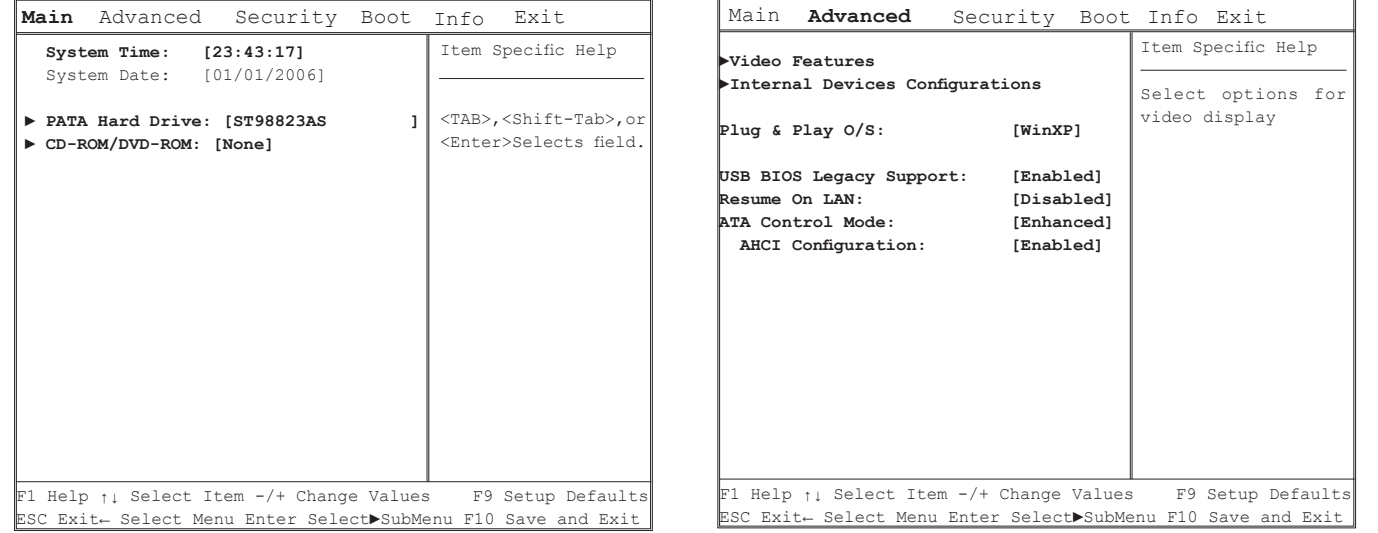

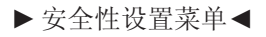

#### BIOS设置功能

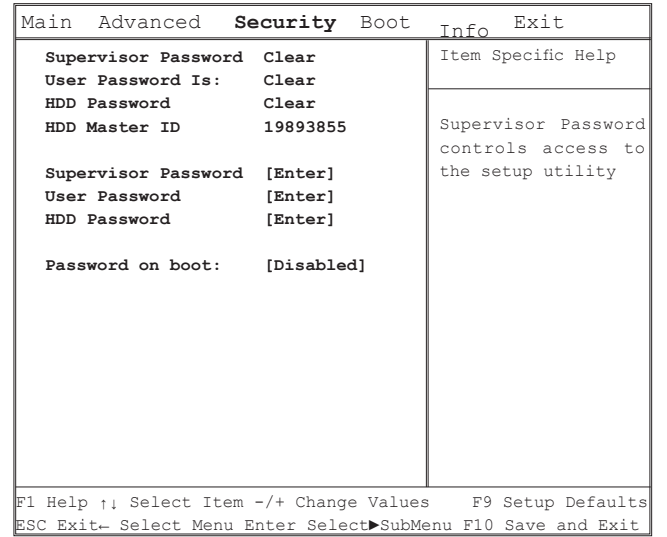

### ►开机菜单◄

#### BIOS设置功能

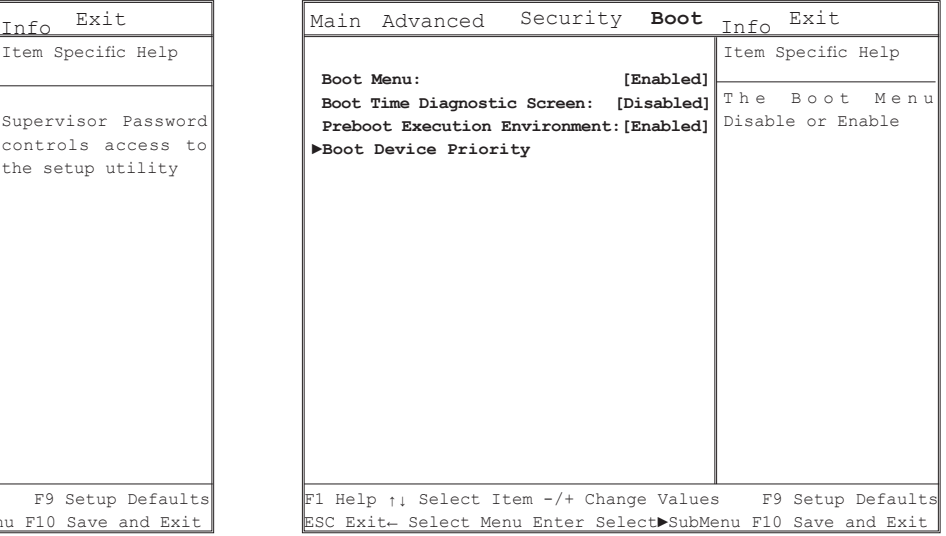

►离开菜单◄

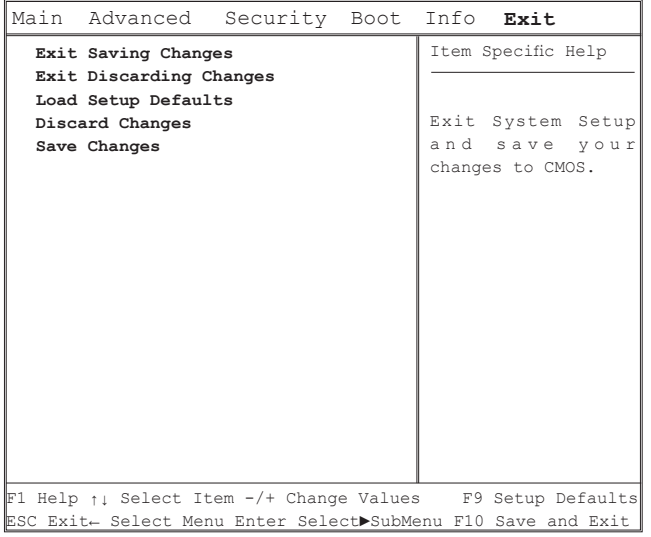

#### BIOS设置功能

变更使用者密码 您可进入设置功能变更或移除使用者密码,但您并不能变 更或移除管理者密码,否则无法进入本机磁盘。

#### 变更管理员密码

在设置使用者密码前,必须先设置管理员密码。选择〃变 更管理员密码 , 之后, 键入新密码, 然后再键入一次密码 做确认。密码必须包括6个字符(数字或字母)。假如您在 键入密码时按错,可随时按ESC重新开始。

#### 重新设置CMOS默认值

在主要画面可重新设置CMOS参数,进入画面之后选择〃加 载标准默认值 〃:

> Load Optimal Defaults? **[OK] [Cancel]**

选择[OK]以重新设置CMOS默认值。

储存变更并离开

•储存变更并离开

选择此功能可储存所有的设置,然后重新启动计算机以 开始执行新设置。(按F10可储存变更并离开)

#### •放弃变更并离开

选择此功能可放弃储存,然后计算机重新启动以后仍然 维持旧设置。

### 3.3 BIOS升级方式

W451U笔记本电脑使用 EPROM Flash BIOS 芯片,可让您 轻松升级 BIOS 程序。

当你更新BIOS时,您所作的任何自订设置都会丢失,请 上技嘉网站(http://www.gigabyte.com.tw)取得最新的 BIOS升级工具。

在DOS中升级BIOS:

- 1.将BIOS 升级磁盘插入磁盘驱动器中。
	- (USB 软盘机、USB 随身碟或软盘机)
- 2.在磁盘置于磁盘驱动器中时开启系统电源。
- 3.在 DOS 提示字符下,输入以下指令。

A:\>Phlash16 xxxx.wph /s /c /mode=3 or A:\>XXXXXX.BAT (Batch file for BIOS file)

4.系统现在正自动执行 BIOS 升级。

5.在升级完成后系统会自动关机

在Windows中升级BIOS :

1.请上技嘉网站:http://www.gigabyte.com.tw (首页 > 技术支持 > 笔记本电脑 > BIOS > W511的BIOS) 下载 **OBIOS 升级工具(WinPhlash) 和2最新的BIOS升级版** 本。

22 and 23 and 23 and 23 and 23 and 23 and 24 and 25 and 26 and 26 and 26 and 26 and 26 and 26 and 26 and 26 and 26 and 26 and 26 and 26 and 26 and 26 and 26 and 26 and 26 and 26 and 26 and 26 and 26 and 26 and 26 and 26 an

2.解压缩您下载的文档。

- 3.在解压缩的文档中执行setup.exe 。
- 4. 当您成功安装WinFlash程序之后,请按下<开始>, 然后 点下<程序>。您会看到 WinFlash 程序的资料夹,点下 WinFlash。

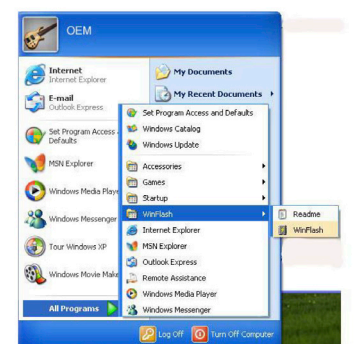

5.选择您想要的作业方式。选择"Backup BIOS and Flash BIOS with new settings"(以新设置值备份 BIOS 和 Flash BIOS ) 会删除所有您先前的设置值。 指定您的备份文件和新 BIOS 文档的位置。在您准备好 以新的设置值重新设置后按下Flash BIOS。

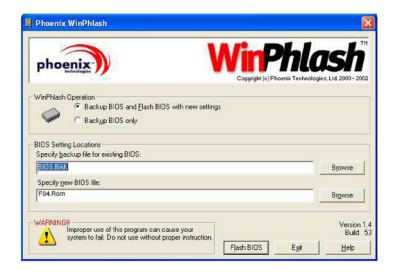

6.按下 OK ,开始执行此flash 程序。

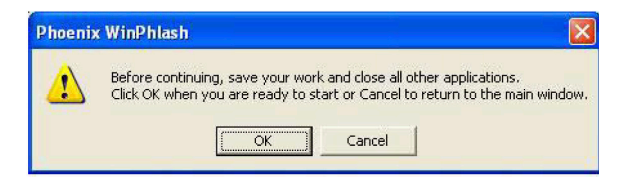

7.执行的状态会显示在弹现窗口中。请勿中断执行,让程 序顺利正确地执行。

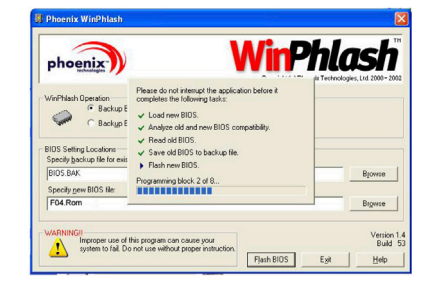

8.系统现在会重新启动您的计算机,让程序成功完成。

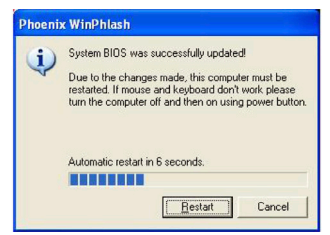

文

## 3.4 系统升级

您的计算机拥有高效能的画面显示系统,可满足现今的多 媒体计算机型态。

►屏幕控制◄

#### 亮度

功能键可增加或降低显示器亮度

- •<Fn> + <F4>降低LCD显示器亮度
- •<Fn> + <F5>增加LCD显示器亮度

#### 像素

- 1.点选〃我的计算机/控制面板/外观和主题/显示〃。点 选〃设置值〃。对话框会显示出目前的象素。
- 2.在〃屏幕分辨率〃下方,使用推钮调整显示器像素。通 常应该使用您的LCD显示器所预设的像素值。

注意:使用较默认值低的像素,会缩小画面范围。在 DOS模式下也会出现较小画面,因为默认值是640 x 480。

#### ►双重显示◄

在Windows系统下,您可以再接一个显示器,与您的笔记 本电脑LCD屏幕同步显示画面,您也可选择只使用其中一 个显示器,并关闭另一个。

- 1.点选控制面板
- 2. 双击〃显示,出现显示器的对话框。
- 3.点选〃设置值〃。
- 4.点选〃高级〃按钮。
- 5.选择〃Intel® Graphics Media Accelerator Driver for Mobile"。
- 6.点选Graphics Properties。

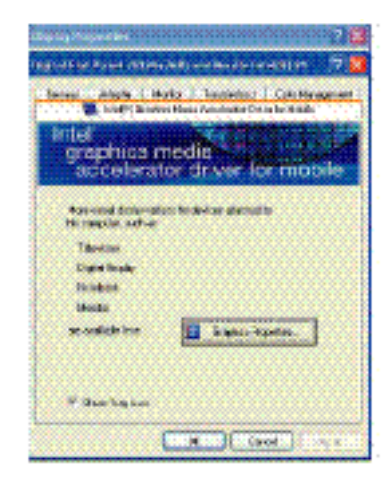

簡 體 中 文

W451U系列 笔记本电脑

·人化设置您的<br>W451U系列 笔记本电脑

个人化设置您的

单一画面

您可选择一个屏幕做为主画面。在单一画面模式中,可使 用视频显示热键。例如,按Fn+F5键可持续增强亮度。

#### 镜像画面

在镜像模式中,亦可使用视频显示热键,按Fn+F5键可调 整亮度。不论CRT或LCD显示器都可执行此功能。

提示: 为了让显示器运作顺利, 当您外接显示器时, 请先 于显示器对话框变更输出模式,然后再使用视频显示热 键。

注意:LCD画面可能出现较亮或较暗的象素,这是受限于 LCD制造的过程,不过这并不会影响您的LCD屏幕功能。

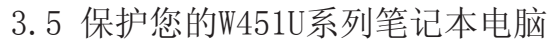

W451U笔记本电脑同时提供软件与硬件的安全防护锁,可 保护您的计算机。

#### 使用安全防护锁:

在计算机背面可以看到安全防护锁栓,可让您使用 Kensington兼容系列的安全防护锁。

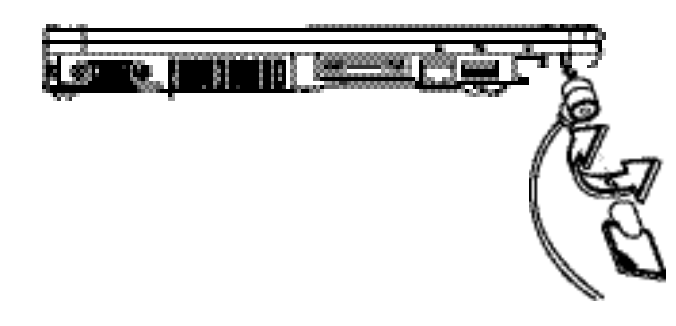

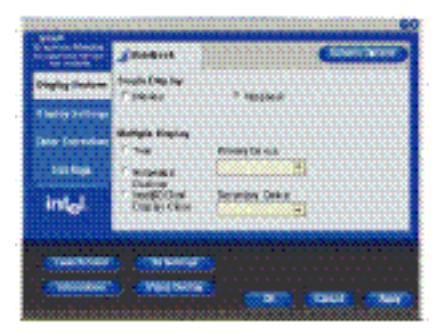

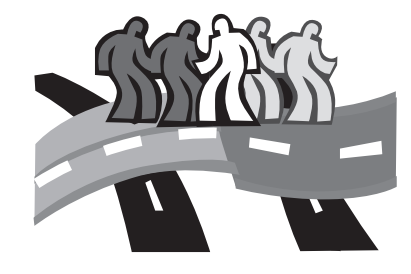

## 第四章 连接外设装置

本章为您解说如何将W451U笔记本电脑与外设装置连接的 每个步骤。

### 4.1 使用USB端口

USB连接端口可外接多种外设装置,同时在计算机上执 行。这些装置可能是:磁盘驱动器、鼠标、数字相机、扫 描仪、打印机、光驱键盘、游戏设备等等。同时USB连接 端口也可做为HUB或额外的工作站。

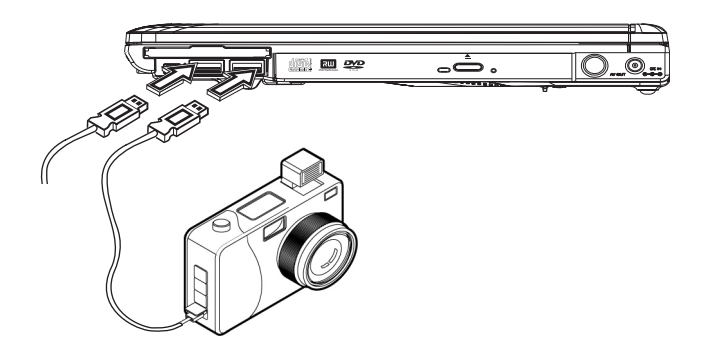

4.2 连接外部显示器

计算机上的VGA连接端口可外接显示器,请依照以下程 序:

- 1.关闭您的W451U笔记本电脑,确定显示器电源已关闭。
- 2.将显示器的缆线插入计算机左侧的VGA连接端口,用配 备的螺丝栓紧。
- 3.将显示器的电源线插上墙上的插座。
- 4.打开显示器电源。
- 5.打开您的W451U笔记本电脑,计算机的LCD显示器与您外 接的显示器会同时显现画面。您的计算机默认值是同步 显示。
- 6.假如您只要外接显示器(CRT/LCD)有画面,并且要关掉 LCD显示器,可以使用<Fn>+<F3>键,转换两个显示器。 可持续按键直到只剩下外接显示器。

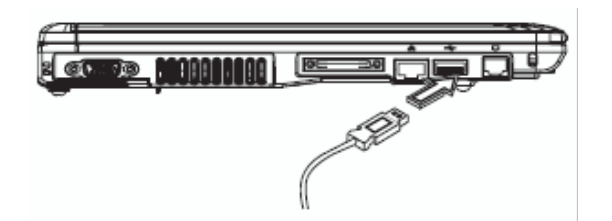

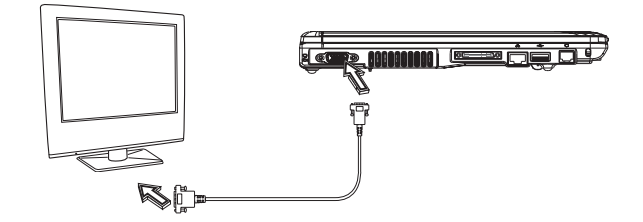

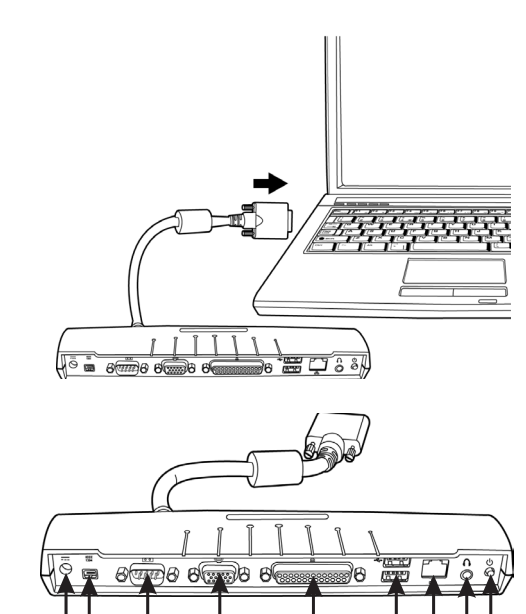

4.3 使用扩充底座连接器

扩充底座连接器可让您外接扩充底座(选购)。不论在家或 在办公室,都可轻易连接安装。

1.直流电连接器

直流电变压器可连接到扩充底座,以持续供应电力。

2.1394连接器

1394连接端口可接上IEEE 1394装置。

3.串行端口

串行端口,或是COM端口,可连接串行设备,例如打印 机或是扫描仪。

4.外接监视器端

通过它可与外部监视器相连。

5.并行端口

并行端口, 或是LPT端口, 可用于连接并行端口, 例如 将打印机与您的笔记本电脑相连。

6 USB V2.0端口

两个USB端口可让您接上USB装置,例如外部游戏杆、触 控板(指针装置)、键盘和/或扬声器。

7.RJ45 1000/100/10MHz 以太网LAN端口

在一个局域网络(LAN)上,您的笔记本电脑可通过内 部LAN端口与其它计算机/网络相连。同时该端口还支持 10-100Mbps的数据传输速率

8.立体音效输出端口(可选) 通过立体音效输出端口,您可以把一组扬声器或一副耳

机同您的笔记本电脑相连。

9.电源开关

 $\odot$  $\odot$ 

 $(3)$ 

 $\circled{4}$ 

 $\circ$ 

60 (7) (8) (9)

- 4.4 使用LAN端口
- 1.确认RJ-45缆线有在计算机附属配备中,缆线尾端有连 接头。
- 2.将缆线插入墙上的网络插座或HUB。
- 3.将缆线另一端插在计算机的局域网络连接端口。

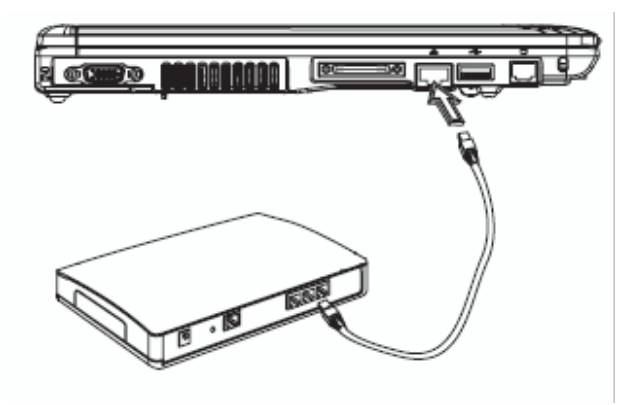

4.5 使用调制解调器端口 内置传真/调制解调器可接电话线,直接插入电话插座。

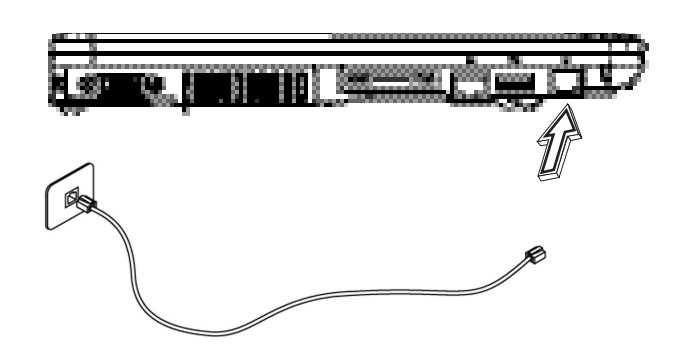

中 文

## 4.6 使用IEEE 1394端口

内置IEEE 1394端口可连接兼容的IEEE 1394视频传输或资 料备份设备。Windows应用系统可自动识别加载的装置并 安装驱动程序,但建议仍是自行安装驱动程序。进一步的 信息请咨询您的设备经销商。

<u>.©.,</u>

#### 4.7 PCI高速卡/新卡插槽

PCI高速卡(或新卡)槽如同您的计算机与其它通讯设备的 连接接口,例如网络装置、传真/调制解调器,或其它外 接装置。

►开机菜单◄

- 1.将卡片的卷标面朝上,确定卡片金属接点端有进入插 槽。
- 2.插卡进入卡槽,将卡片推到最底端。
- 3.您的PCI高速卡需要驱动程序,或者应用系统即可直接 读取。您的Windows应用系统应该已经包括驱动程序, 若没有就必须另外安装驱动程序。
- 4.安装成功后计算机会有两声哔音,若只有一声哔音表示 卡片无法识别。

►取出卡片◄

1.按卡槽上的退出钮,再按一次可将卡片退出。

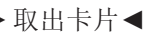

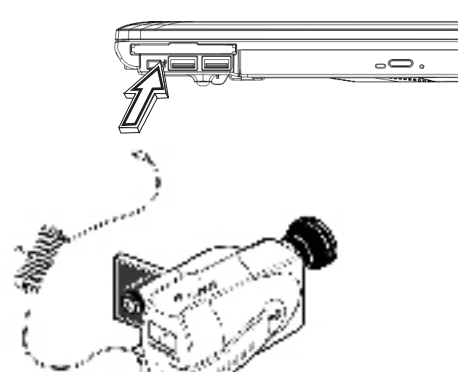

## 4.8 连接S-Vidio端口

W451U笔记本电脑配备有S-Video端口,可用S-Video缆线 外接电视机:

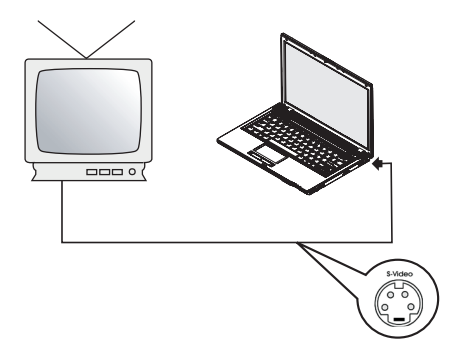

4.9 SD/MMC/MS/MS存储卡

多媒体插卡槽位于W451U笔记本电脑的前方,可读取SD/ MMC/MS/MS格式的存储卡。

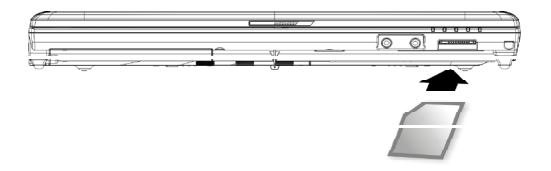

4.10 使用您的蓝牙和无线装置

本W451U笔记本电脑同时支持蓝牙与Wi-Fi无线设备。初 始同时启动无线与蓝牙,请按左上方的无线启动键,然 后请按Fn+Esc以启动(或取消)蓝牙设备。若只想启动(或 取消)无线设备,请按Fn+F2 。

\*\*\*\*如何连接您的计算机与蓝牙以及无线设备,请参考该 硬件厂商的操作手册。\*\*\*\*

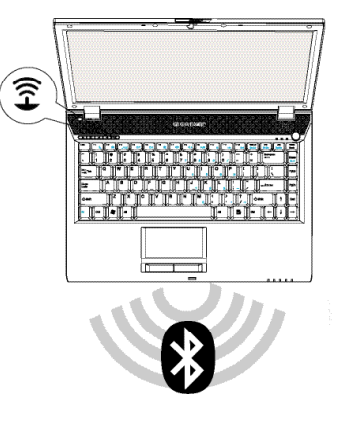

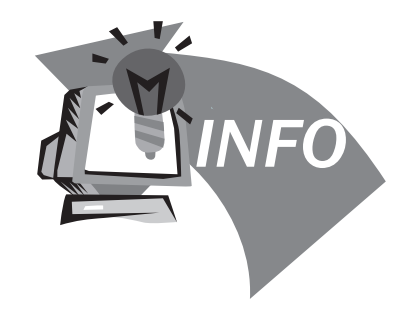

## 第五章 疑难排解

在这个章节中, 我们将列出一些常遇到技术上的问题, 并 且告诉您如何解决它们。

## 5.1 常见问答集

我的计算机转换至休眠模式太快了,我必须经常敲打 按键或移动鼠标恢复至屏幕,我该怎么做呢?

这是属于Windows电源管理部分,由点选开始/控制面 板/执行及维护/电源选项进入电源管理,在〃关闭屏 幕〃选项中改变你预更改的时间,您可选择调整电源 或电池供应的时间。

我得知清除并重新整理硬盘的文档将有助于程序执行 速度,我要如何做它呢?

有效的磁盘维护能改进程序执行速度,通常包括删除 不必要文档,重新整理硬盘,让文档能更有效的聚集 一起。Windows维护功能包含进行磁盘清扫来移除不必 要的文档,磁盘重整器整理琐碎的文档空间等功能。 有关这些功能的更多信息,请参考Windows使用说明。

内部传真/调制解调器的拨号音量太低,我要如何增加 音量?

前往开始/控制面板/声音及音频装置,在音量装置下 使用控制杠调整扬声器音量。

我可以使用何种麦克风外接我的笔记本电脑?

您需要使用可自己发声的麦克风

我的扬声器有回音,我怎么做?

在工作列上双击扬声器图标,然后在麦克风协调,点 选静音。

因为软件问题,我不能够从Windows关掉计算机,我按 电源按钮来关闭计算机,但行不通。我要如何强行关 机?

确认按下电源按钮至少4秒,通常是会强行关机的。

文

有时在出外使用后,为什么我的手提电脑无法充电?

您的手提电脑在一段长时间没有使用(估计:一个月以 上),电池会进入低电压保护模式,在此情况下,再次 修复正常电压需要电池缓慢充至数小时。一旦电池充 满,您的计算机将重新开始正常操作。

我的计算机显示说: ¨CMOS低电池〃,我该怎么做?

如果您的计算机没有电源(即是,从电源插座拔掉计算 机电源并且拿掉。电池)超过45天,您储存在CMOS内的 资料将会遗失。

请遵照以下步骤重新装配您CMOS的设置:

- 1.按 F2 进入BIOS设置功能
- 2.选〃Load Optional Defaults?〃 当您看到此项提 示, 洗<OK>, 然后按<Enter>
- 3.选〃Save Changes and Exit〃,选<OK>,然后按 <Enter>重新启动您的计算机

如何拔掉或消除装置?

- 1.在紧邻工作列的记录区,双击安全移除图标,显示 出插座名册并连接支持安全移除和现在装在系统的 装置。假如您没有看到安全移除图标, 您的装置不 能支持安全移除,就不能使用安全移除来拔掉或撤 走装置。
- 2.在安全地移除硬件,在装置名册上,选择您想要拔 掉或撤走的装置,然后点 / stop //, 这是告诉系统 您将要拔掉或撤走装置。
- 3.在停止硬件装置内,点〃OK〃。记录区出现现在已 经安全移除装置的说明。

小心

在拔掉或撤走支持安全移除的装置,没有先使用安全 移除通知来提醒系统,会导致资料的遗失或系统变得不稳 定。举例来说,如果在信息运转时装置是不能移除的,无 论如何,当您使用安全移除,您能够提醒系统在您拔除装 置前,预防可能的资料遗失。

#### 注意

由于外接的内存装置能安全地被移除,是当系统正在工 作状态时,它失去写入快速记忆卡而弃权,就是如此,装 置移除而不会遗失资料。当写入快速记忆卡功能失去,系 统可能遭受较慢的性能,所以当您完成移除装置时,确定 能够写快速记忆卡。

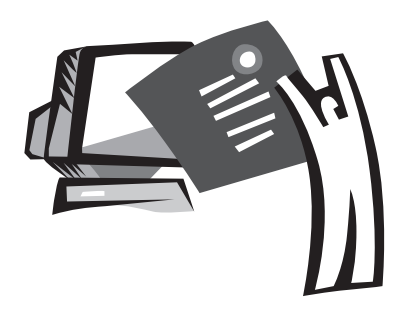

## 附录 A 格

本附录提供您 W451U系列笔记本电脑的技术和硬件规格的 信息。请注意此处提及的信息仅供参考,可能与您的笔记 本电脑不同,因为最终销售的产品规格会根据市场和客户 的需求而变更,恕不另行通知。

#### 微处理机

- •Intel® Yonah®双核心处理器 T2300-2700
- •Intel® Yonah®单核心处理器 T1300-1400
- •Inte® Yonah®双核心处理器 T2300-2700

#### 高速2级缓存

- •Intel® Yonah®双核心处理器 T2300-2700 (高速2级缓 存2MB)
- •Intel® Celeron® M 处理器 410-430, (高速2级缓 存 1MB)

#### 核心逻辑

- •Intel® 945GM/ ICH7-M
- 内存
	- •DDR2 533/667MHZ SDRAM,双SODIMM模组。最大可支持 到2GB
	- •1 MB flash ROM BIOS

#### 资料储存

- •PATA硬盘, 5400rpm, 有40GB/60GB/80GB/100GB四种
- •一台标准的5.25〃/12.7mm纤细的 DVD-COMBO/DVD-Dual/Super Multi
- •4合1 SD/ MMC/ MS/ MSPRO读卡器

#### 显示器和影像卡

- •14.1吋 TFT-LCD, WXGA (1280X800)的高亮镜面显示屏
- •支持同步显示的 LCD 和 CRT
- •支持双独立显示器

#### 连结性

- •整合性的 10/100/1000 Mbps 快速 Ethernet 联机
- •内置 56Kbps 传真/数据 (fax/data) 调制解调器
- •三个USB 2.0 端口
- •双频无线局域网络 Intel® PRO/Wireless 3945ABG, IEEE 802.11 a+b+g (视出货机型和配置而定)

#### 音频

- •内置高品质高清晰度音频 (Alzalia)
- •内置双扬声器双轨麦克风
- •独立的音频端口,可用于耳机输出、Line-In和麦克风 输入装置
- 键盘和指向装置
	- •86 键,美规/87键,欧规/90键, 日本的 Windows 功能 键盘
	- 滚动功能的人体工学触控板指向装置
- I/O 端口
	- •个 IEEE 1394 端口
	- •个 RJ-11 电话线端口 (V.92, 56Kbps 调制解调器)
	- •个 RJ-45 网络线端口
	- •个 DC 电源输入插孔 (AC 变压器)
	- •个 VGA 端口
	- •一个扬声器/耳机输出插孔 (3.5mm插孔)
	- •一个麦克风输入插孔 (3.5mm插孔)
	- •三个 USB 2.0 端口
	- •一个 PCI 高速卡端口
	- •一个 S-video 端口

#### 尺寸和重量 (包括电池和光驱)

- •14.1寸显示屏的机型:约2.1 公斤
- •336 (宽) x 236 (深) x 36.5~34 mm (高)
- 电源 : 65W AC变压器 19V 3.42A

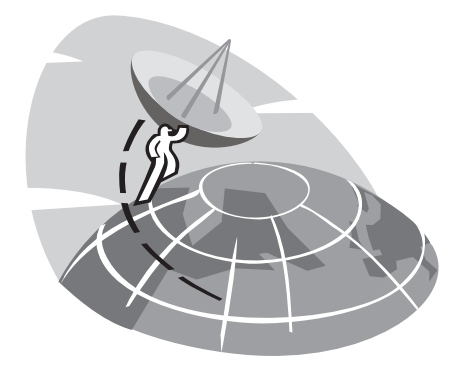

## 附录 B 服务中心

本附录提供给您 W451U 笔记本电脑的全球服务中心信息。

文

### 台湾(总公司) 技嘉科技股份有限公司

地址:中华民国台湾台北县新店市宝强路 6 号 电话:+886 (2) 8912-4888 传真:+886 (2) 8912-4004

#### 如何提出我的问题?

技术方面 关于使用技嘉产品的问题 非技术方面 销售和行销议题

网址(英文): http://tw.giga-byte.com/

网址(中文): http://chinese.giga-byte.com/

#### 美国 G.B.T. INC.

电话:+1 (626) 854-9338 传真:+1 (626) 854-9339 网址: http://www.giga-byte.com/

#### 德国 G.B.T. TECHNOLOGY TRADING GMBH

电话:+49-40-2533040 (Sales), +49-1803-428468 (Tech.) 传真:+49-40-25492343 (Sales), +49-1803-428329 (Tech.) 网址: http://www.gigabyte.de/

#### 日本 NIPPON GIGA-BYTE CORPORATION

电话:+81-3-5791-5438

传真: +81-3-5791-5439

网址: http://www.gigabyte.co.jp/

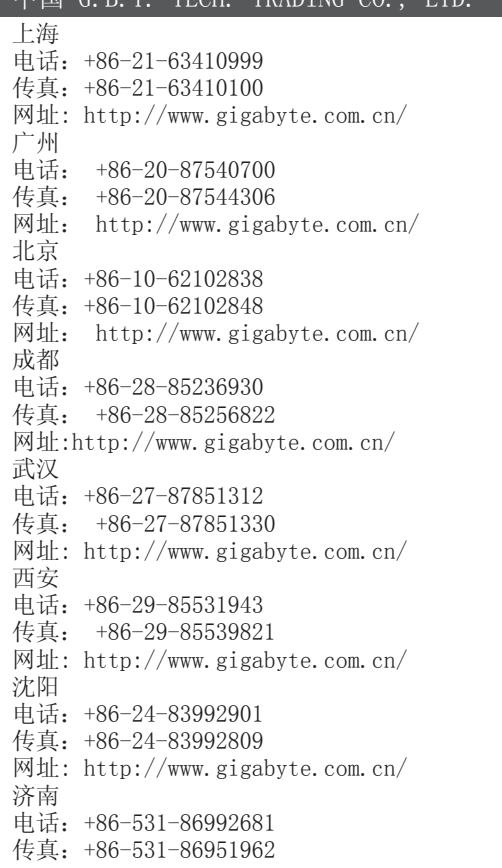

中国 G.B.T. TECH. TRADING CO., LTD.

文

#### 英国 G.B.T. TECH. CO., LTD.

电话:+44-1908-362700 传真:+44-1908-362709 网址: http://uk.giga-byte.com/

#### 澳洲 GIGABYTE TECHNOLOGY PTY. LTD.

电话:+61 3 85616288 传真:+61 3 85616222 网址:http://www.giga-byte.com.au/

#### 新加坡 GIGABYTE SINGAPORE PTE. LTD.

网址:http://www.gigabyte.com.sg/

#### GIGABYTE TECHNOLOGY B.V.

电话:+31 40 290 2088 传真:+31 40 290 2089 网址:http://www.giga-byte.rl/

#### 法国 GIGABYTE TECHNOLOGY FRANCES S.A.R.L.

地址:47 allee des impressionnistes , immeuble Gauguin-93420

Villepinte (France) 电话:+800 44422983 (+800 GIGABYTE) 网址: http://www.gigabyte.fr/

 $\sim$  39  $\sim$  39  $\sim$ 

俄国 Moscow Representative Office Of Giga-Byte Technology Co., Ltd.

网址: http://www.gigabyte.ru/ 包括全西欧国家:

波兰 Office of GIGA-BYTE TECHNOLOGY CO., Ltd. In POLAND

网址: http://www.gigabyte.pl/

捷克 Representative Office Of GIGA-BYTE Technology Co., Ltd. In CZECH REPUBLIC

网址: http://www.gigabyte.cz/

罗马尼亚 Representative Office Of GIGA-BYTE Technology Co., Ltd. In Romania

网址: http://www.gigabyte.com.ro/

## 塞尔维亚&蒙特尼哥罗 Representative Of.ce Of GIGA-BYTE Technology Co., Ltd. in SERBIA & MONTENEGRO

网址: http://www.gigabyte.co.yu/

體 中 文 白金 医心包 化二价值